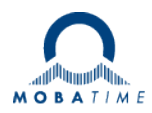

# **Update von DTS 4138:**

#### Alte FW auf Gerät vor dem Update: z.B. V 03040612.010000.010005

#### Update Vorgang:

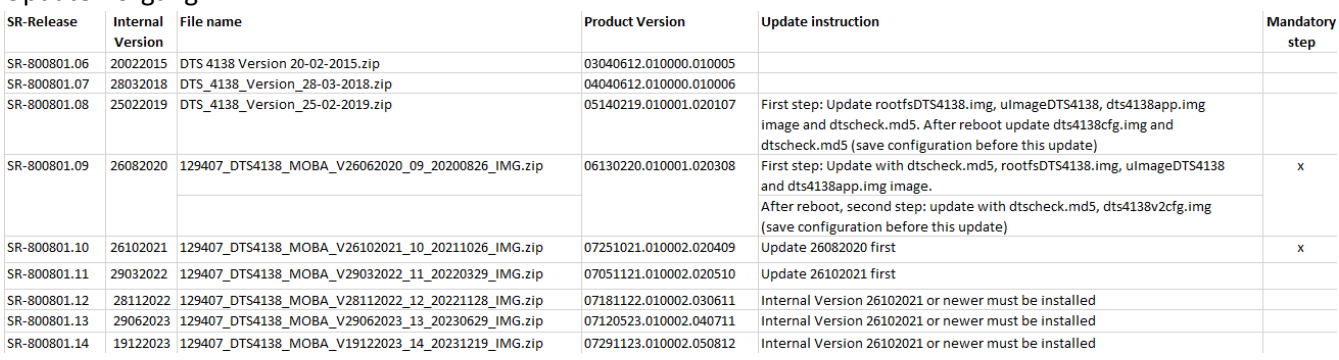

→ Backup der Konfiguration Lokal auf dem Gerät und auf USB-Stick erstellen.

## **Update auf Product Version: 06130220.010001.020308:**

File Name: 129407\_DTS4138\_MOBA\_V26062020\_09\_20200826\_IMG.zip

**Schritt 1**: rootfsDTS4138.img, uimageDTS4138, dts4138app.img, dtscheck.md5 über FTP in das /ram Verzeichnis kopieren (nur **binär** kopieren).

Über Putty Menü "Update Software FTP" auslösen. Warten bis Zeit und Datum wieder im Display erscheint.

**Schritt 2**: dts4138v2cfg.img, dtscheck.md5 über FTP in das /ram Verzeichnis kopieren (nur **binär** kopieren). Über Putty Menü "Update Software FTP" auslösen. Warten bis Zeit und Datum wieder im Display erscheint. Wichtig: Prüfen ob Product Version 06130220.010001.020308 korrekt angezeigt wird im Display.

Jede Ziffer muss stimmen!

Falls die Product Version nicht stimmt, muss das Update wiederholt werden, bis alle Ziffern stimmen. Im Zweifelsfall im DTS.log nachschauen, ob alle Dateien korrekt geupdatet wurden.

## **Update auf Product Version: 07251021.010002.020409:**

File Name: 129407\_DTS4138\_MOBA\_V26102021\_10\_20211026\_IMG.zip

**Schritt 3**: Alle Files (ausser md, pdf und txt) aus dem ZIP über FTP in das /ram Verzeichnis kopieren (nur **binär**). Über Putty Menü "Update Software FTP" auslösen. Warten bis Zeit und Datum wieder im Display erscheint.

Wichtig: Prüfen ob Product Version 07251021.010002.020409 korrekt angezeigt wird im Display. Jede Ziffer muss stimmen!

**Schritt 4:** Gerät Neustart auslösen.

**Schritt 5**: Über Putty Menü: 2 Configuration – 6 Services – 2 FTP auf "on" stellen.

## **Update auf neuste Product Version: 07291123.010002.050812:**

File Name: 129407\_DTS4138\_MOBA\_V19122023\_14\_20231219\_IMG.zip

**Schritt 6**: Alle Files (ausser pdf und txt) aus dem ZIP über FTP in das /ram Verzeichnis kopieren (nur **binär**). Über Putty Menü "Update Software FTP" auslösen. Warten bis Zeit und Datum wieder im Display erscheint.

Wichtig: Prüfen ob Product Version 07291123.010002.050812 korrekt angezeigt wird im Display. Jede Ziffer muss stimmen!